The Search Page allows a researcher to search for Signalling Notices in a number of different ways. It displays an overview of all the notices found by the search request, allowing logged-in users to quickly see whether they hold copies of notices and also the location of copies in public and private collections (subject to private holders allowing such information to be displayed). It also displays the availability of copies of notices available for exchange or sale (subject to private holders allowing such information to be displayed). Anyone who is not logged-in to the database will be able to perform a search, but the search results will only display basic data relating to the notice number, title, and date – it will also flag the availability of copies for exchange or sale, but will not permit access to any further details.

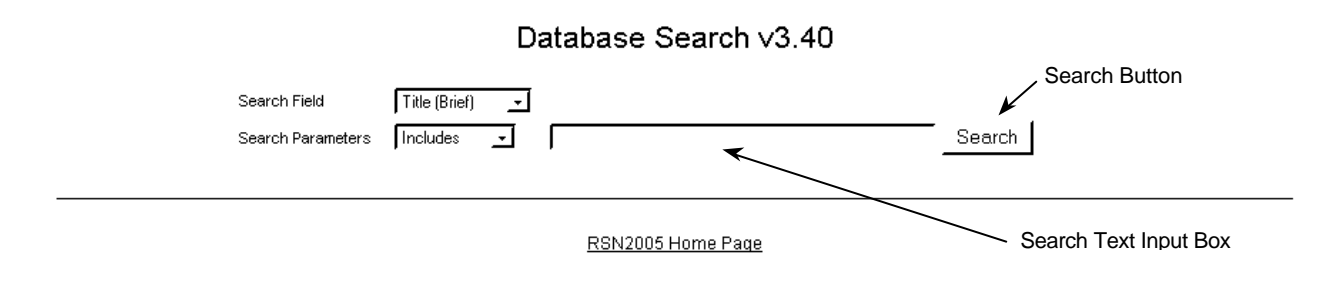

'**Search Field**' Selection Box – This box displays the database field that will be searched in connection with the search request. To set the search field, click on the small arrow at the right of the 'Search Field' box and select one of the displayed entries

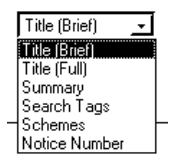

#### **Search Fields** :-

**Title Brief** – each entry within the database has a brief title indicating the main locations affected by the signalling notice. This is presently the only Search Field that will have data for all notices.

**Title Full** – each entry within the database has a transcript of the full title of the notice, and any subtitles contained within, indicating most of the locations contained within. The 'Title Full' field will only contain data if the data entry operator has access to the original notice, or a photocopy, scan, or digital photograph of it. There are currently many records for which this entry is unavailable, restricting the scope of results using this field as the Search Field.

**Summary** – each entry within the database has a 'summary of work carried out' in connection with the notice. The 'Summary' field will only contain data if the data entry operator has prioritised it and has access to the original notice, or a photocopy, scan, or digital photograph of it. There are currently very few records for which this entry is available, and this should be considered as a very unreliable Search Field at the present time.

**Search Tags** – each entry within the database has a list of locations relating to work carried out in connection with the notice. The 'Search Tags' will only contain data if the data entry operator has prioritised it and has access to the original notice, or a photocopy, scan, or digital photograph of it. There are currently few records for which this entry is available, and this should be considered as an unreliable Search Field at the present time. This will eventually become the most effective Search Field to find all notices relating to a particular location, but the 'Search Tags' data will only be entered as time permits.

**Schemes** – each entry within the database that relates to a major resignalling scheme has a 'Schemes' Tag. The 'Schemes' field will only contain data if the data entry operator has prioritised it and has access to the original notice, or a photocopy, scan, or digital photograph of it. This Search Field is the most effective to use if you are interested in notices relating to a particular powerbox scheme. If the 'Schemes' Search Field is selected, the Search Text Input Box will be replaced by a 'Scheme Selection Box'. If JavaScript is not enabled in the user's browser this feature will not be available.

**Notice Number** – most entries within the database have a 'Notice Number'. You should be aware that a number of notices do not have a 'Notice Number' (i.e. most of the 1960's British Rail Scottish Region Notices). This is not considered to be am effective Search Field and was only included after the Developer noticed an attempt had been mad to search by notice number. This Search Field is almost certain to be deprecated at a future date as the most effective way to locate a notice by Notice Number is to log into the database and perform a browse via the Notice Index and Detail Browse pages.

'**Search Parameters**' Selection Box – This box displays the parameters that will be used in conjunction with the search request. To set the search field, click on the small arrow at the right of the 'Search Field' box and select one of the displayed entries

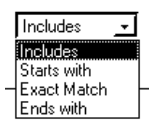

#### **Search Parameters**:-

**Includes** – searches for all occurrences of the Search Text anywhere within the specified Search Field.

**Starts with** – searches for all occurrences of the Search Text at the Start of the specified Search Field.

**Exact Match** – searches an exact match of the Search Text in the specified Search Field. This Search Parameter is limits the search to 'whole words'

**Ends with** – searches for all occurrences of the Search Text at the End of the specified Search Field.

'**Search Text**' Input Box – This box is used to enter the text to be searched for. Type the required text into the box, but take care in choosing your search text as the search results will include all notices containing the search text in the chosen Search Field (if you search for 'Preston', results will be returned including 'Preston', Prestonpans, Preston Park, and many more – even setting the Search Parameters to 'Exact Match' will only remove Prestonpans from the results example).

'**Search Scheme**' Selection Box – If the 'Search Field' Selection Box has been set to 'Schemes', the 'Search Parameters' Selection Box will not be displayed, and the 'Search Text' Input Box will be replaced by :the 'Search Schemes' Selection Box :-

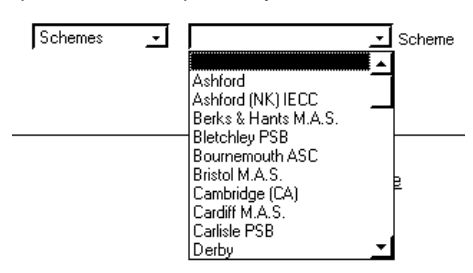

To set the 'Search Scheme' field, click on the small arrow at the right of the 'Search Scheme' box and select one of the displayed entries (you may need to use the scroll bar to view Schemes further down the list displayed).

When you have set the various search inputs the way you want, click on the 'Search' Button to perform a search of the database.

# **Search Results**

When you have performed a search, the page will still display your requested search inputs, with any search results displayed below :-The example shown is for a 'public' search (no user is logged in).

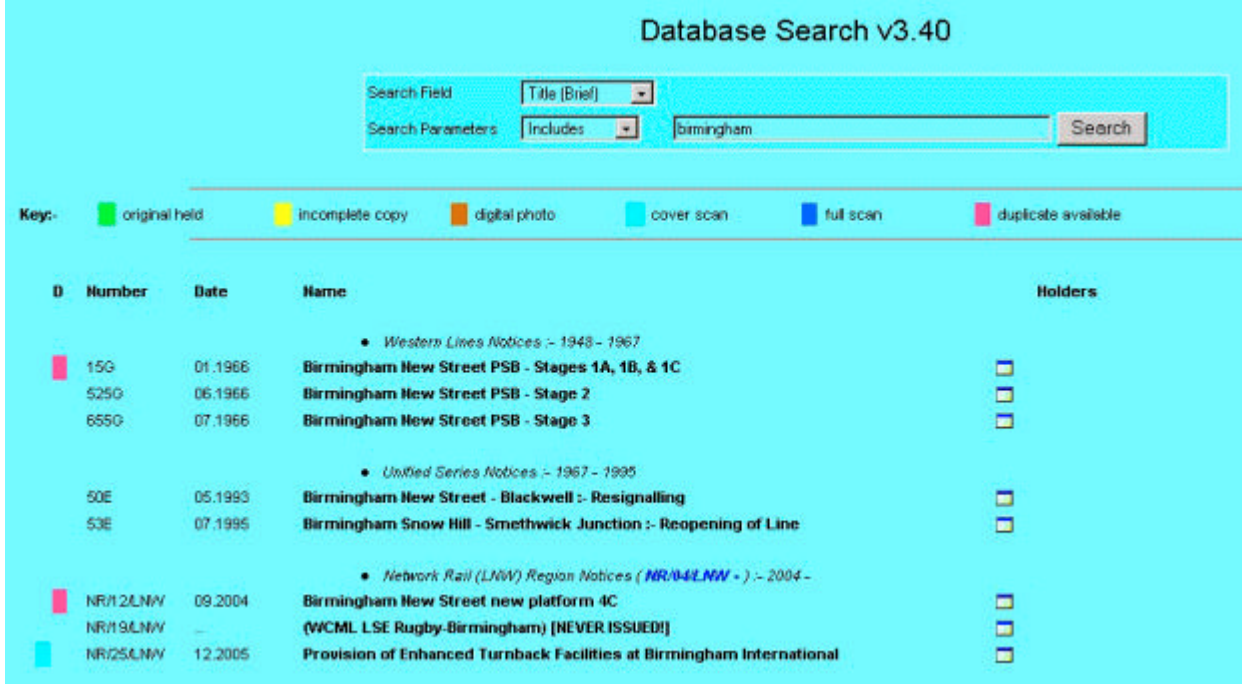

**Key** :- the 'Key' row acts as an index to the various coloured 'flags' that can appear on the results list. :-

- 'original held' and 'incomplete copy' will only display if a user is logged in.
- 'digital photo' / 'cover scan' / 'full scan' indicate that an electronic copy is registered with the database for the purposed of data entry / data checking / archival purposes.
- 'duplicate available' indicates that someone has registered that they have a duplicate of the notice available for exchange or sale.

The output of the search displays a list of notices matching your search request. The results are grouped by 'Big Four / Post Grouping' companies and further sub-grouped into various sections / pre-grouping companies. The results within each section are displayed in order of date of issue. The Notice Number, Date of Issue, and Brief Title are displayed as basic information. If a search has been done using 'Search Tags' as a search field, the text of the Search Tag will be displayed below each result as an aid to deciding upon relevance.

To the right of each Notice listed there is a 'detail page' link. You can only view the detail page for a Notice if you are logged in to the database. Clicking on the 'detail page' link will prompt you for a log-in if you are not logged in. Logging in from the prompt will then take you forward to the 'detail page' for the notice concerned.

When you have performed a search, the page will still display your requested search inputs, with any search results displayed below :-The example shown is for a 'private' search with PJM logged in.

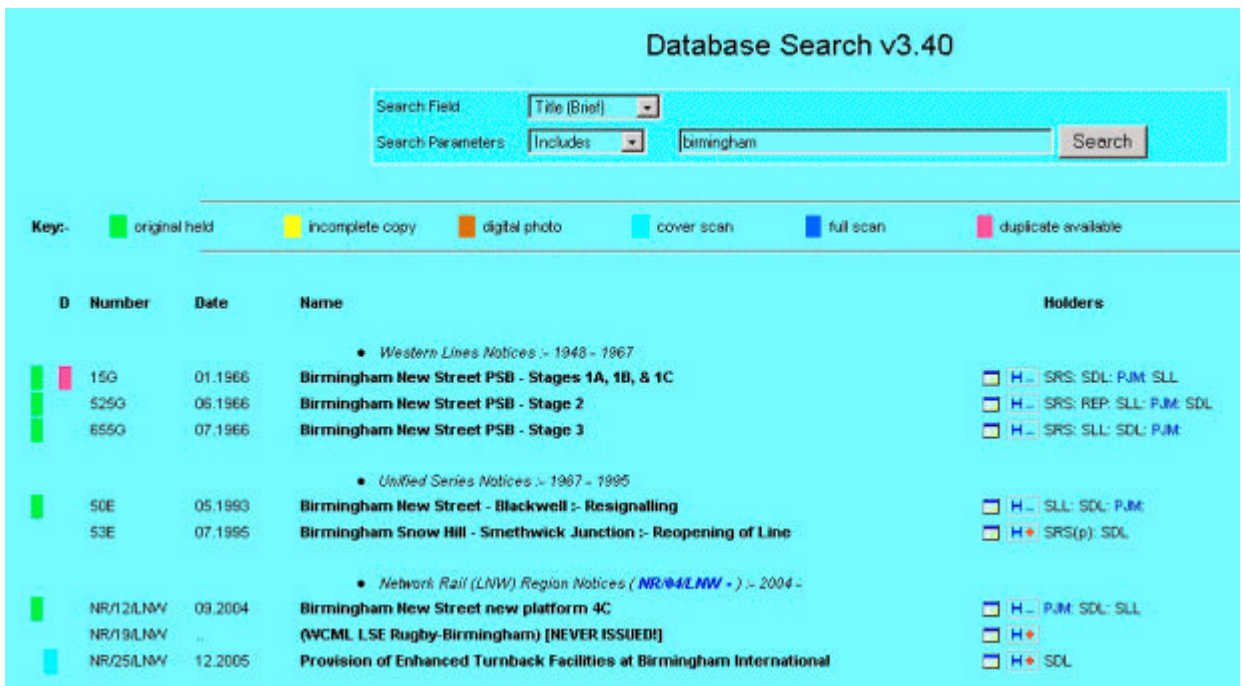

**Key** :- the 'Key' row acts as an index to the various coloured 'flags' that can appear on the results list. :-

- 'original held' and 'incomplete copy' will display if a user is logged in. If you have registered your notices in the database, the search page can act as a quick way of checking whether you own a copy of a particular notice (i.e. in connection with items found in online auctions). In this example, the green 'flags' at the left show PJM which notices he owns complete originals of. If he has an incomplete copy (or a photocopy) of a notice, the 'flag' would be yellow instead of green.
- 'digital photo' / 'cover scan' / 'full scan' indicate that an electronic copy is registered with the database for the purposed of data entry / data checking / archival purposes.
- 'duplicate available' indicates that someone has registered that they have a duplicate of the notice available for exchange or sale. In conjunction with the green 'flags', PJM can quickly see if someone else has a spare copy of a notice that he does not own. The 'duplicate available' flag acts as a link to a 'detail' page showing other information regarding the notice available, and, when the person offering the notice has permitted it, a means of contacting them via e-mail. (The 'contact' function is not currently active).

The output of the search displays a list of notices matching your search request. The results are grouped by 'Big Four / Post Grouping' companies and further sub-grouped into various sections / pre-grouping companies. The results within each section are displayed in order of date of issue. The Notice Number, Date of Issue, and Brief Title are displayed as basic information. If a search has been done using 'Search Tags' as a search field, the text of the Search Tag will be displayed below each result as an aid to deciding upon relevance.

To the right of each Notice listed there is a 'detail page' link. Clicking on the 'detail page' link take you forward to the 'detail page' for the notice concerned.

To the right of the 'detail page' link there is an 'Edit Holder Data' button:-

- Clicking the 'H..' button will open the editing page for your personal copy of the notice concerned, allowing you to edit details. This function will be particularly useful if you want to register a duplicate copy, or remove a duplicate copy that you have disposed of.
- Clicking the 'H +' button will open the 'addition' page for your personal copy of the notice concerned, allowing you to register a copy of a notice that you have not previously recorded.
- To the right of the 'Edit Holder Data' button, the 'holder list' is displayed. This will display a list of codes for users who have registered copies of the notice in the database. 'PJM' is highlighted in Blue as PJM is the logged in user. The only other holders displayed are those who have not requested their notices to be withheld from display (either at a 'whole collection' level or at an 'individual notice' level). If PJM had requested notices to be withheld from display, 'PJM' would be highlighted in Red rather than Blue to remind him that only he could see that he had the notice. Notices held in public archives / collections will be displayed before those held by private individuals.